# **HUAWEI** MediaPad 10 Link+

Guía del usuario

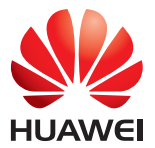

# **Contenidos**

### **[1 Bienvenida](#page-5-0)**

#### **[2 Introducción](#page-6-0)**

- [2 Descripción rápida de la HUAWEI MediaPad 10 Link+](#page-6-1)
- [2 Instalación](#page-6-2)
- [3 Carga de la batería](#page-7-0)
- [4 Información importante de la batería](#page-8-0)
- [5 Descripción rápida de la pantalla principal](#page-9-0)
- [5 Íconos de estado y notificaciones](#page-9-1)
- [6 Teclas comunes](#page-10-0)
- [6 Accesos directos](#page-10-1)

#### **[3 Ingreso de texto](#page-12-0)**

- [8 Edición de texto](#page-12-1)
- [8 Selección de métodos de ingreso de texto](#page-12-2)

### **[4 Conexión de red](#page-13-0)**

- [9 Conexión a una red Wi-Fi](#page-13-1)
- [9 Conexión a una red Wi-Fi por medio de la función WPS](#page-13-2)
- [9 Activación de la conexión de datos móviles](#page-13-3)

#### **[5 Uso compartido de la red](#page-15-0)**

- [11 Uso compartido de la red a través de una zona Wi-Fi](#page-15-1)
- [11 Uso compartido de la conexión de datos a través de tethering vía USB](#page-15-2)
- [12 Uso compartido de la conexión de datos a través de tethering vía Bluetooth](#page-16-0)

### **[6 Gestión de aplicaciones](#page-17-0)**

- [13 Instalación de aplicaciones](#page-17-1)
- [13 Cómo borrar la memoria caché de aplicaciones](#page-17-2)
- [14 Desinstalación de aplicaciones](#page-18-0)

### **[7 E-mail](#page-19-0)**

- [15 Cómo agregar cuentas de e-mail](#page-19-1)
- [15 Configuración de una cuenta de e-mail](#page-19-2)
- [15 Eliminación de una cuenta de e-mail](#page-19-3)

#### **[8 Multimedia](#page-21-0)**

- [17 Importación de fotos](#page-21-1)
- [18 Cómo ver fotos o videos](#page-22-0)
- [18 Cómo tomar fotos panorámicas](#page-22-1)
- [19 Edición de fotos](#page-23-0)
- [19 Uso compartido de fotos o videos](#page-23-1)

#### **[9 Configuración personalizada](#page-24-0)**

- [20 Cambio de temas](#page-24-1)
- [20 Cómo agregar widgets a la pantalla principal](#page-24-2)
- [21 Gestión de la pantalla principal](#page-25-0)
- [22 Configuración del tono](#page-26-0)
- [22 Configuración del tamaño de fuente](#page-26-1)
- [22 Ajuste del brillo de la pantalla](#page-26-2)

#### **[10 Uso compartido de archivos](#page-27-0)**

- [23 Uso compartido de archivos a través de Wi-Fi Direct](#page-27-1)
- [23 Uso compartido de archivos por medio de Bluetooth](#page-27-2)
- [24 Cómo copiar archivos desde una PC](#page-28-0)

#### **[11 Contactos](#page-30-0)**

- [26 Creación de contactos](#page-30-1)
- [26 Sincronización de contactos](#page-30-2)
- [26 Importación de contactos](#page-30-3)
- [27 Copia de seguridad de contactos](#page-31-0)
- [27 Uso compartido de contactos](#page-31-1)

#### **[12 Llamadas](#page-32-0)**

- [28 Cómo hacer llamadas de emergencia](#page-32-1)
- [28 Cómo realizar llamadas en conferencia](#page-32-2)
- [28 Cómo agregar números desconocidos a los contactos](#page-32-3)
- [29 Cómo borrar registros de llamadas](#page-33-0)

#### **[13 Mensajes](#page-34-0)**

- [30 Búsqueda de mensajes](#page-34-1)
- [30 Personalización de la configuración de los mensajes](#page-34-2)

### **[14 Configuración](#page-35-0)**

- [31 Configuración del tiempo de espera de la pantalla](#page-35-1)
- [31 Configuración del bloqueo de pantalla](#page-35-2)
- [31 Ajuste del volumen](#page-35-3)
- [31 Cómo habilitar el modo de ahorro de energía](#page-35-4)
- [32 Verificación del estado de la memoria](#page-36-0)
- [32 Configuración de fecha y hora](#page-36-1)
- [32 Bloqueo de tarjetas microSD](#page-36-2)
- [33 Formateo de la tarjeta microSD](#page-37-0)
- [33 Restablecimiento de la configuración de fábrica](#page-37-1)
- [33 Actualización de la HUAWEI MediaPad](#page-37-2)

### **[15 Seguridad de datos e información personal](#page-38-0)**

### **16 [Aviso legal](#page-39-0)**

# <span id="page-5-0"></span>1 **Bienvenida**

Le damos la bienvenida al nuevo mundo de la HUAWEI MediaPad 10 Link+ (de forma abreviada, HUAWEI MediaPad).

La HUAWEI MediaPad permite:

- Navegar por Internet a la velocidad de la luz.
- Tomar fotos y grabar videos en cualquier momento y lugar.
- Disfrutar de las películas más recientes y populares.
- Disfrutar de una experiencia de audio extraordinaria.
- Y mucho más.

La HUAWEI MediaPad permite dar rienda suelta a la imaginación y a la creatividad. Comience a usarla y descubra un montón de sorpresas.

- **•**Las imágenes de este documento se incluyen solo para fines de referencia. El producto adquirido puede presentar diferencias.
	- **•**La versión de la HUAWEI MediaPad con conexión Wi-Fi únicamente no soporta tarjetas SIM, por lo tanto no cuenta con funciones relacionadas con redes móviles, como llamadas y mensajes.

# <span id="page-6-0"></span>2 **Introducción**

# <span id="page-6-1"></span>**Descripción rápida de la HUAWEI MediaPad 10 Link+**

Sensor de luz -**(6) Cámara frontal**  $(1)$  $\mathbf{a}$  $\ket{\ket{0}}$  $\blacksquare$ Cámara posterior Ranuras para tarjeta  $\circledcirc$ Micrófono  $\mathbb Q$ SIM y Micro SD क auriculares  $-1$ Puerto micro USBAltavoz

Gracias por adquirir la HUAWEI MediaPad 10 Link+.

Mantenga presionado la tecla de Encendido/Apagado para encender o apagar el dispositivo, o para reiniciarlo.

Presione la tecla de Encendido/Apagado una vez para bloquear o desbloquear la pantalla.

### <span id="page-6-2"></span>**Instalación**

La versión de la HUAWEI MediaPad con Wi-Fi únicamente no soporta tarjetas SIM.

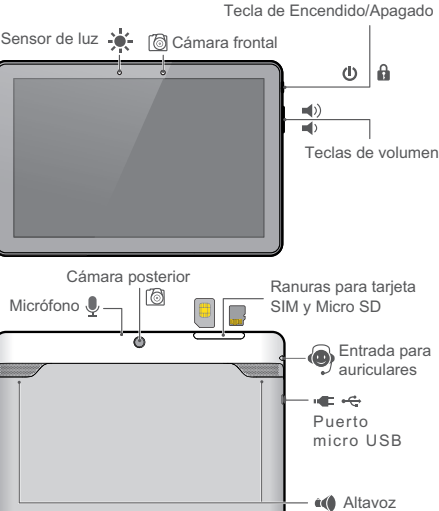

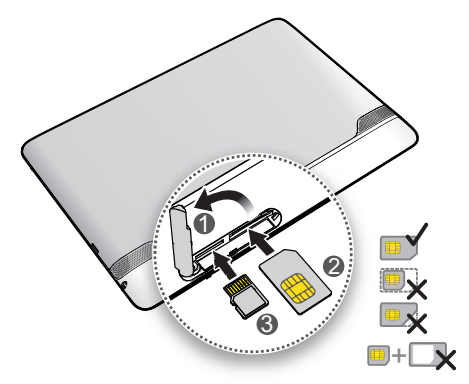

- **1.** Cierre la tapa de la ranura de la tarjeta.
- **2.** Inserte la tarjeta SIM y empújela hacia adentro de la ranura de la tarjeta con los contactos dorados hacia arriba. Luego verifique que la tarjeta SIM se haya insertado completamente.
- La HUAWEI MediaPad soporta tarjetas SIM estándares de 25 mm x 15 mm x 0,76 mm (0,98 pulgadas x 0,59 pulgadas x 0,03 pulgadas). No inserte tarjetas SIM de otras dimensiones. De lo contrario, podría dañarse la HUAWEI MediaPad.
- **3.** Inserte la tarjeta microSD y empújela hacia adentro de la ranura de la tarjeta con los contactos dorados hacia arriba. Luego verifique que la tarjeta microSD se haya insertado completamente.
- **4.** Vuelva a colocar la tapa de la ranura de la tarjeta.

**Caution** No retire la tapa de la ranura de la tarjeta de la HUAWEI MediaPad. Para retirar la tarjeta microSD cuando la HUAWEI MediaPad está encendida, en la pantalla principal,

presione **Config** > **Almacenamiento** > **Desactivar tarjeta SD**. Abra la tapa de la ranura de la tarjeta microSD y presione suavemente la tarjeta. La tarjeta saltará.

### <span id="page-7-0"></span>**Carga de la batería**

La HUAWEI MediaPad utiliza una batería integrada que no puede extraerse. Para reemplazar la batería, comuníquese con el centro de servicios autorizado. No intente retirarla por sus propios medios.

Cuando el nivel de batería sea bajo, cargue la HUAWEI MediaPad de forma oportuna; de lo contrario, se apagará automáticamente cuando se agote la batería.

La primera vez, cargue la batería durante 12 horas como mínimo para asegurarse de que la HUAWEI MediaPad muestre correctamente el nivel de batería.

**1.** Utilice el cable USB provisto con la HUAWEI MediaPad para conectar el cargador al dispositivo.

**2.** Enchufe el conector del cargador en una toma de energía.

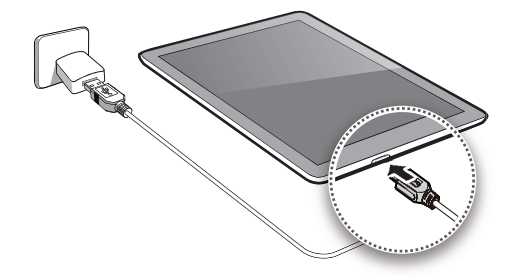

- Si el dispositivo está encendido, la batería se está cargando cuando el ícono de la batería de la barra de estado cambia por .
- Si el dispositivo está apagado, la batería se está cargando cuando **a aparece en pantalla**.

### <span id="page-8-0"></span>**Información importante de la batería**

- Si no se utiliza la batería por un período prolongado o si la carga de la batería está agotada, es posible que no pueda encender la HUAWEI MediaPad inmediatamente después de comenzar a cargar la batería. Esto es normal ya que la batería debe cargarse por unos minutos antes de que se intente encender el dispositivo.
- Es posible que la superficie de la HUAWEI MediaPad genere calor excesivo luego de que esta se utilice durante un período prolongado, en especial en ambientes con altas temperaturas. Cuando la HUAWEI MediaPad se calienta, deje de cargarla, cierre las aplicaciones que se están ejecutando y colóquela en un lugar fresco. No sostenga la HUAWEI MediaPad sobrecalentada por un largo período ya que podría ocasionar quemaduras.
- Se recomienda utilizar el cargador y el cable USB provistos con la HUAWEI MediaPad para cargar el dispositivo. De lo contrario, la HUAWEI MediaPad podría reducir el rendimiento o generar riesgos para la seguridad. Al cargar la HUAWEI MediaPad, no utilice otros objetos para hacerlo ni para cubrirla. Esto también rige para el adaptador de alimentación.
- La batería es recargable y cuenta con una cantidad limitada de ciclos de carga. Cuando la HUAWEI MediaPad se utiliza por un período prolongado, el tiempo en espera se acortará. Para maximizar su vida útil, no cargue la batería con demasiada frecuencia.
- El tiempo necesario para cargar la batería completamente depende de la temperatura ambiente y de la antigüedad de la batería.

# <span id="page-9-0"></span>**Descripción rápida de la pantalla principal**

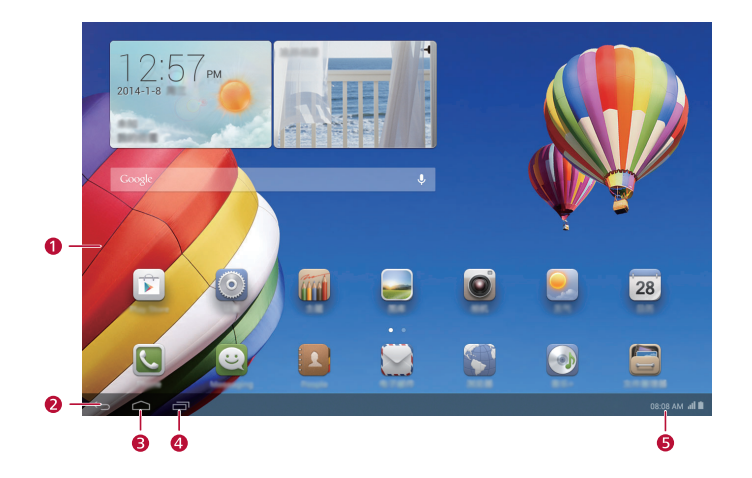

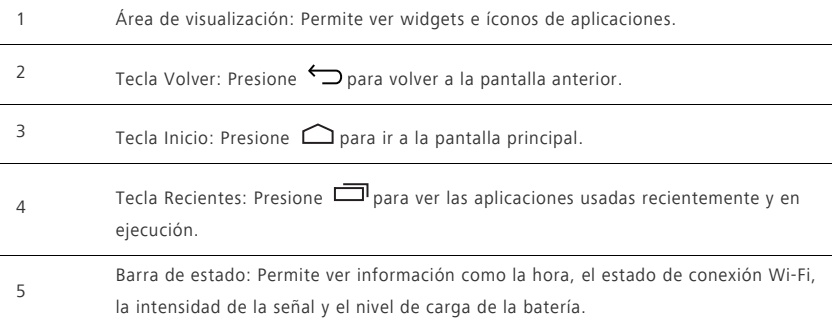

### <span id="page-9-1"></span>**Íconos de estado y notificaciones**

Las barras de estado y notificaciones muestran los siguientes íconos para informar sobre el estado de la HUAWEI MediaPad.

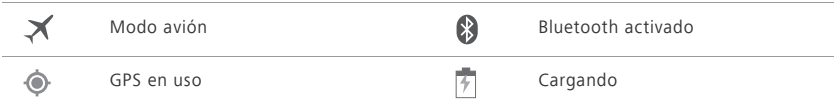

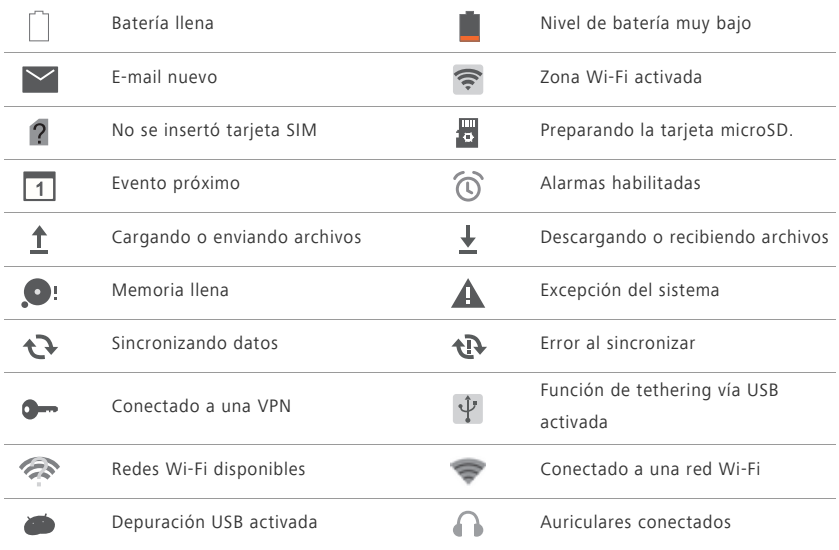

## <span id="page-10-0"></span>**Teclas comunes**

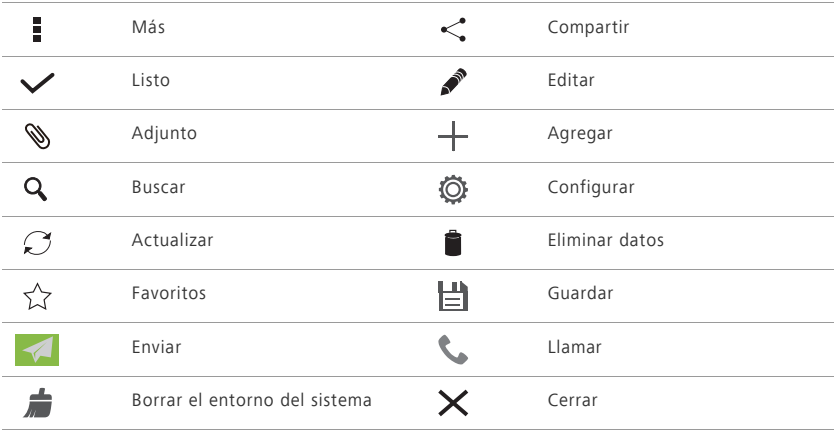

## <span id="page-10-1"></span>**Accesos directos**

**•** Para abrir una aplicación: En la pantalla principal, presione la aplicación.

- Para pasar de la pantalla principal a las extensiones: En la pantalla principal, deslice el dedo hacia la izquierda o derecha.
- Para personalizar la pantalla principal: Mantenga presionada un área vacía de la pantalla principal. En el menú de opciones que aparece en pantalla, configure el fondo de pantalla, los widgets y demás.

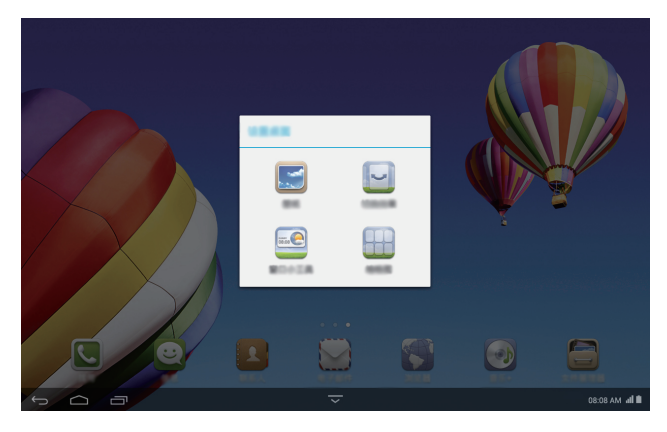

**•** Para ver mensajes nuevos y el panel de accesos directos, deslice el dedo hacia arriba en la barra de estado. Para activar o desactivar una función, presione el ícono de acceso directo correspondiente. Para ver más íconos de accesos directos, deslice el dedo hacia la derecha o la izquierda en el panel de accesos directos.

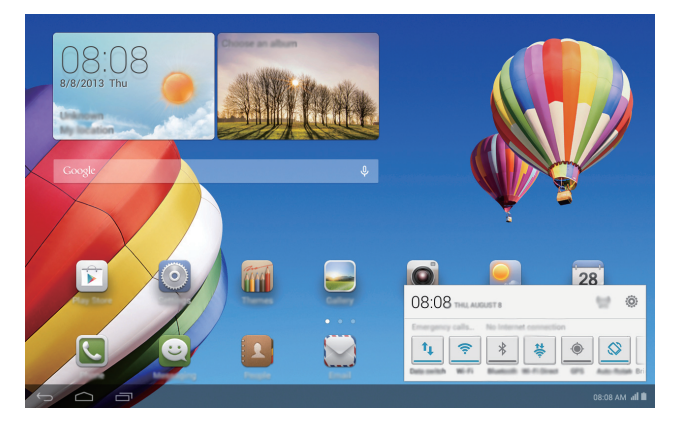

# <span id="page-12-0"></span>3 **Ingreso de texto**

La HUAWEI MediaPad cuenta con múltiples métodos de ingreso. El texto se puede ingresar rápidamente utilizando el teclado en pantalla.

- Presione un campo de ingreso de texto para acceder al teclado en pantalla.
- Al concluir, presione  $\vee$  para ocultar el teclado en pantalla.

### <span id="page-12-1"></span>**Edición de texto**

Se puede copiar, cortar y pegar texto.

• Seleccionar texto: Mantenga presionado un campo de texto hasta que **v** y **a**parezcan en pantalla.

Arrastre **V** v **p** para seleccionar el texto que desea editar o presione **Seleccionar todo** para seleccionar todo el texto.

- **Copiar texto**: Una vez seleccionado el texto, presione **Copiar**.
- **Cortar texto**: Una vez seleccionado el texto, presione **Cortar**.
- **Pegar texto**: Presione el lugar donde desea insertar el texto, arrastre **o** para mover el punto de inserción y presione **Pegar** para pegar el texto copiado o cortado.

### <span id="page-12-2"></span>**Selección de métodos de ingreso de texto**

La HUAWEI MediaPad cuenta con varios modos de ingreso de texto. Se puede seleccionar el método de ingreso que se desee.

- **1.** En la pantalla de edición de texto, presione un campo de texto para acceder al teclado en pantalla.
- **2.** Deslice el dedo hacia abajo desde la barra de notificaciones para ver el panel de notificaciones.
- **3.** En el panel de notificaciones, presione **Selecciona el método de entrada**.
- **4.** En el menú de opciones que aparece en pantalla, seleccione el método de ingreso deseado.

# <span id="page-13-0"></span>4 **Conexión de red**

# <span id="page-13-1"></span>**Conexión a una red Wi-Fi**

- Cuando tanto una red Wi-Fi como una red móvil se encuentran disponibles de forma simultánea, la HUAWEI MediaPad se conecta a la red Wi-Fi por defecto. Si la red Wi-Fi se desconecta, la HUAWEI MediaPad se conecta automáticamente a la red móvil.
- **1.** En la pantalla principal, presione **Config** > **Wi-Fi**.
- **2.** Presione la tecla que aparece al lado de Wi-Fi o arrastre la tecla hacia **LO**. La HUAWEI MediaPad automáticamente buscará redes Wi-Fi disponibles.
- **3.** Seleccione la red Wi-Fi que desee y siga las instrucciones que aparecen en pantalla.
- Si la red Wi-Fi seleccionada tiene un SSID oculto, presione **composition SAGREGAR RED** y siga las instrucciones que aparecen en pantalla para ingresar la información de la red que se solicite (como el SSID) para conectarse a la red Wi-Fi.

La HUAWEI MediaPad consume más energía cuando la red Wi-Fi está activada. Para ahorrar batería, desactive la red Wi-Fi cuando no la utiliza.

## <span id="page-13-2"></span>**Conexión a una red Wi-Fi por medio de la función WPS**

Si el router inalámbrico que se utiliza soporta la función de Configuración Protegida de Wi-Fi (WPS), es posible conectarse rápidamente a una red Wi-Fi a través de WPS.

**1.** En la pantalla principal, presione **Config** > **Wi-Fi**.

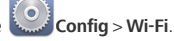

2. Presione  $\frac{1}{2}$  > **Pulsador WPS** o **Ingresar PIN WPS**. Luego, siga las instrucciones que aparecen en pantalla para realizar operaciones en el router inalámbrico.

## <span id="page-13-3"></span>**Activación de la conexión de datos móviles**

 $\langle i \rangle$  La versión de la HUAWEI MediaPad con Wi-Fi únicamente no soporta esta función. El uso de servicios de datos móviles puede implicar cargos por consumo de datos. Para obtener más detalles, comuníquese con el proveedor de servicios.

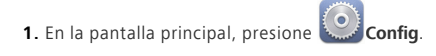

- **2.** Presione **Más…** > **Redes móviles** en **Conexiones inalámbricas y redes**.
- **3.** Seleccione la casilla de verificación **Servicio de datos** para habilitar el servicio de datos.

# <span id="page-15-0"></span>5 **Uso compartido de la red**

Se pueden usar varios métodos para compartir la conexión de datos de la HUAWEI MediaPad con otros dispositivos inalámbricos.

## <span id="page-15-1"></span>**Uso compartido de la red a través de una zona Wi-Fi**

Al configurar la HUAWEI MediaPad como una zona Wi-Fi, se puede compartir la red móvil con otros dispositivos.

Antes de compartir la conexión de datos, habilite el servicio de datos de la HUAWEI MediaPad. Para obtener más detalles, consulte [Activación de la conexión de datos móviles](#page-13-3).

La versión de la HUAWEI MediaPad con Wi-Fi únicamente no soporta esta función. Cuando otros dispositivos naveguen por Internet usando la conexión de datos de la HUAWEI MediaPad, se consumirán los datos de la HUAWEI MediaPad.

- **1.** En la pantalla principal, presione **Config**.
- **2.** Presione **Más…** > **Compartir acceso a Internet** en **Conexiones inalámbricas y redes**.
- **3.** Seleccione la casilla de verificación **Área de acceso inalámbrico portátil** para activar la función de zona Wi-Fi.
- **4.** Presione **Configurar zona Wi-Fi** y siga las instrucciones que aparecen en pantalla para configurar la información que se requiere, como el nombre de la red Wi-Fi y la contraseña.

Una vez configurada la zona Wi-Fi, otros dispositivos Wi-Fi pueden buscar la zona Wi-Fi proporcionada por la HUAWEI MediaPad y conectarse a ella.

# <span id="page-15-2"></span>**Uso compartido de la conexión de datos a través de tethering vía USB**

Se puede compartir la red de la HUAWEI MediaPad con una PC a través de un cable USB.

- **1.** Utilice el cable USB provisto con la HUAWEI MediaPad para conectar la PC con el dispositivo.
- **2.** En la pantalla principal, presione **Config**.
- 
- **3.** Presione **Más…** > **Compartir acceso a Internet** en **Conexiones inalámbricas y redes**.
- **4.** Seleccione la casilla de verificación **Compartir por USB**. Verifique si la operación de tethering vía USB se ha realizado con éxito según las instrucciones que aparecen en pantalla.

Puede navegar por Internet desde la PC con la conexión de datos de la HUAWEI MediaPad.

Cuando se utiliza la función de tethering vía USB, no se puede utilizar la HUAWEI MediaPad simultáneamente como un dispositivo USB.

# <span id="page-16-0"></span>**Uso compartido de la conexión de datos a través de tethering vía Bluetooth**

Con la función tethering vía Bluetooth, se puede compartir la conexión datos de la HUAWEI MediaPad con otros dispositivos Bluetooth.

- **1.** En la pantalla principal, presione **Config.**
- **2.** Presione **Más…** > **Compartir acceso a Internet** en **Conexiones inalámbricas y redes**.
- **3.** Seleccione la casilla de verificación **Compartir por Bluetooth** para activar la función de zona Wi-Fi.
- **4.** En el dispositivo que desea compartir la conexión de datos, active Bluetooth y emparéjelo con la HUAWEI MediaPad a través de Bluetooth.

Cuando se establezca la conexión, el dispositivo podrá navegar por Internet con la conexión de datos de la HUAWEI MediaPad.

Una vez establecida la conexión, es posible algunos dispositivos Android requieran realizar los siguientes pasos antes de que se pueda navegar por Internet: En la pantalla de la lista de Bluetooth del dispositivo, presione  $\frac{-1}{\sqrt{2}}$  que se encuentra al lado de HUAWEI MediaPad y seleccione la casilla de verificación **Acceso a Internet**.

# <span id="page-17-0"></span>6 **Gestión de aplicaciones**

## <span id="page-17-1"></span>**Instalación de aplicaciones**

Al instalar una aplicación, aparecerá en pantalla el mensaje "**Instalación bloqueada**". Lea este mensaje atentamente. Si desea proseguir con la instalación, siga las instrucciones que aparecen en pantalla.

Se puede obtener e instalar una aplicación a través de los siguientes métodos:

- Descárguela de una tienda en línea o través de un navegador. Una vez descargada la aplicación, siga las instrucciones que aparecen en pantalla para instalarla.
- Es posible que las aplicaciones de terceros no sean compatibles con la HUAWEI MediaPad. Es posible que no funcionen correctamente y que la HUAWEI MediaPad se apague. Se recomienda descargar aplicaciones de fuentes confiables únicamente.
- Conecte la HUAWEI MediaPad a una PC. Luego utilice HiSuite o software de terceros para descargar la aplicación. Una vez descargada la aplicación, siga las instrucciones que aparecen en pantalla para instalarla.
- Utilice Bluetooth o Wi-Fi Direct para enviar la aplicación desde otro dispositivo, como un teléfono o una tableta, a la HUAWEI MediaPad. Una vez finalizada la transmisión, haga clic en la aplicación para instalarla.
- Descargue la aplicación desde una PC. Luego copie la aplicación en la HUAWEI MediaPad. Una vez

copiada la aplicación, presione **Instalador de apps** en la pantalla principal de la HUAWEI MediaPad.

Seleccione la aplicación y presione > **Instalar**.

### <span id="page-17-2"></span>**Cómo borrar la memoria caché de aplicaciones**

Si se borra la memoria caché de aplicaciones con regularidad, la HUAWEI MediaPad funcionará mejor.

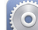

- **1.** En la pantalla principal, presione **Config** > **Administrar aplicaciones**.
- **2.** Presione **TODAS** para ver todas las aplicaciones.
- **3.** Presione **Borrar caché**.

## <span id="page-18-0"></span>**Desinstalación de aplicaciones**

En la pantalla principal, mantenga presionada la aplicación que desea desinstalar y arrástrela a  $\Box$ .

Ciertas aplicaciones preinstaladas no se pueden desinstalar.

# <span id="page-19-0"></span>7 **E-mail**

### <span id="page-19-1"></span>**Cómo agregar cuentas de e-mail**

Cuando se agrega una cuenta de e-mail, se deben configurar ciertos parámetros. Para obtener más detalles, comuníquese con el proveedor de servicios de e-mail.

- **1.** En la pantalla principal, presione **Correo electronico**.
- **2.** En la pantalla **Agregar cuenta**, seleccione el tipo de cuenta que desee.
- **3.** En **Configuración de la cuenta**, ingrese la dirección de e-mail y la contraseña.
- **4.** Presione **Siguiente** y siga las instrucciones que aparecen en pantalla para establecer más configuraciones.

Una vez agregada la cuenta de e-mail, presione > **Configuración** > **Agregar cuenta** para agregar más.

### <span id="page-19-2"></span>**Configuración de una cuenta de e-mail**

Se puede configurar una cuenta de e-mail, que incluye la firma, el tamaño de fuente, la frecuencia de actualización de la bandeja de entrada y el tono de notificación.

**1.** En la pantalla principal, presione **Correo electronico**.

- **2.** Presione > **Configuración**. Es posible:
	- **•**Presionar **General** para cambiar el tamaño de fuente del e-mail o configurar la imagen que aparecerá una vez eliminados los e-mails.
	- **•**Seleccionar una cuenta de e-mail para cambiar la firma y configurar la frecuencia de actualización de la bandeja de entrada o cambiar el tono de notificación.
	- No cambie arbitrariamente el valor predeterminado de **Configuración del servidor**; de lo contrario, se pueden producir errores de envío y recepción de e-mails.

### <span id="page-19-3"></span>**Eliminación de una cuenta de e-mail**

Cuando se elimina una cuenta de e-mail, no se eliminarán los e-mails guardados en el servidor y se puede utilizar el navegador u otro dispositivo para iniciar sesión en el buzón de correo y acceder a los e-mails. Cuando se elimina un cuenta de e-mail, la HUAWEI MediaPad dejará de enviar y recibir emails a través de dicha cuenta.

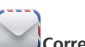

- **1.** En la pantalla principal, presione **Correo electronico**.
- **2.** Presione > **Configuración**.
- **3.** En la lista de cuentas de e-mail, seleccione la cuenta que desea eliminar.
- **4.** En la pantalla, deslice el dedo hacia arriba y presione **Eliminar cuenta**.

# <span id="page-21-0"></span>8 **Multimedia**

## <span id="page-21-1"></span>**Importación de fotos**

Se pueden importar fotos desde una cámara u otro dispositivo de almacenamiento (como una unidad flash USB o un teléfono) a la HUAWEI MediaPad usando solo un cable OTG USB.

- Para adquirir un cable OTG USB, comuníquese con un proveedor autorizado de Huawei o con el proveedor de su dispositivo.
- **1.** Utilice un cable OTG USB para conectar la cámara a la HUAWEI MediaPad.

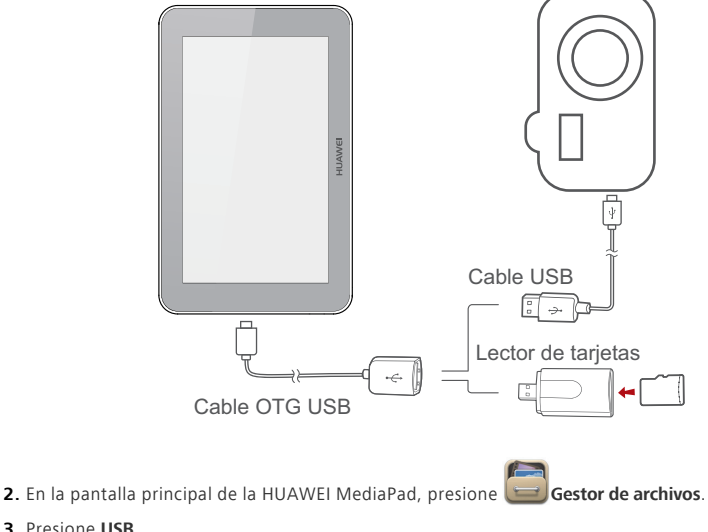

- **3.** Presione **USB**.
- **4.** Presione > **Seleccionar elemento/s**.
- **5.** Seleccione las fotos o las carpetas que desea importar a la HUAWEI MediaPad.
- **6.** Presione > **Copiar** o **Cortar**.
- **7.** Presione para seleccionar el lugar donde desea guardar los archivos y presione **Pegar**.

### <span id="page-22-0"></span>**Cómo ver fotos o videos**

La Galería permite ver fotos o videos. Busca y organiza automáticamente las fotos y los videos guardados en la memoria interna de la HUAWEI MediaPad y en la tarjeta microSD para un acceso sencillo.

- **1.** En la pantalla principal, presione **Galería** para acceder a la Galería.
- **2.** Presione una foto o un video para verlo en modo de pantalla completa. Deslice el dedo hacia la derecha o la izquierda por la pantalla para ver el archivo anterior o siguiente.

Junte los dedos o sepárelos sobre la pantalla para acercar o alejar. Al mirar una foto o video, podrá:

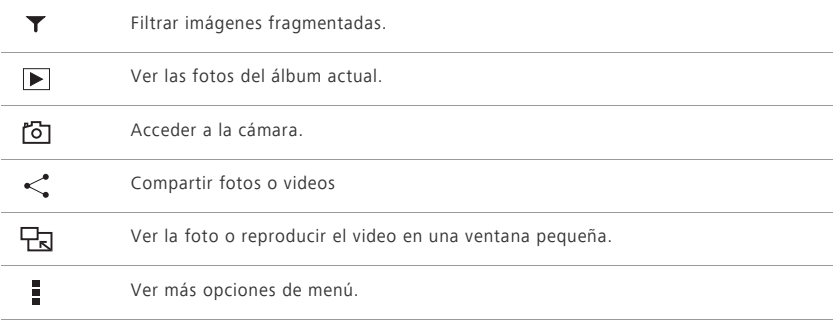

### <span id="page-22-1"></span>**Cómo tomar fotos panorámicas**

La HUAWEI MediaPad permite tomar fotos panorámicas fácilmente sin necesidad de un objetivo gran angular.

**1.** En la pantalla principal, presione **Cámara**.

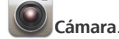

- **2.** Presione  $\vee$  >  $\left[\blacksquare\right]$  > **Panorámico** para acceder al modo de toma panorámica.
- **3.** Presione  $\bullet$  para comenzar la toma. Mueva la HUAWEI MediaPad lentamente para capturar el paisaje.
	- Si el visor se pone rojo, esto indica que el paisaje no será capturado. Esto puede suceder cuando se mueve la HUAWEI MediaPad demasiado rápido o el rango del visor supera el límite de la vista panorámica. Intente mover la HUAWEI MediaPad lentamente.
- 4. Presione **para detener la toma. La HUAWEI MediaPad creará automáticamente una foto** panorámica.

### <span id="page-23-0"></span>**Edición de fotos**

La HUAWEI MediaPad cuenta con excelentes funciones de edición de fotos para hacerlas más bellas. Se pueden implementar diversos efectos, como eliminación de ojos rojos, iluminación de relleno o recorte de fotos.

- **1.** Presione **Galería** y ubique la foto que desea editar.
- 2. Presione  $\overline{\phantom{a}}$  > **Editar**. Recorte la foto o ajuste la luminancia y el color según se desee.
- **3.** Presione **GUARDAR**. La foto editada se guardará en la misma carpeta que la foto original.

### <span id="page-23-1"></span>**Uso compartido de fotos o videos**

Es posible compartir fotografías y videos por medio de Bluetooth, e-mail, etc. Use su HUAWEI MediaPad y comience a compartir.

- **1.** En la pantalla principal, presione **Galería** para acceder a la Galería.
- 2. Mantenga presionada la foto, el video o la carpeta que desea compartir hasta que < aparezca en la parte superior de la pantalla.
- **3.** Presione  $\leq v$  seleccione de qué modo desea compartir el archivo seleccionado, por ejemplo, a través de Bluetooth o Wi-Fi Direct. Luego siga las instrucciones que aparecen en pantalla. Para obtener más detalles, consulte [Uso compartido de archivos](#page-27-0).

# <span id="page-24-0"></span>9 **Configuración personalizada**

La HUAWEI MediaPad permite establecer una foto como fondo de pantalla, diseñar los widgets de la pantalla principal y establecer los tonos deseados.

### <span id="page-24-1"></span>**Cambio de temas**

La HUAWEI MediaPad cuenta con múltiples temas. Esto permite que el dispositivo tenga un nuevo aspecto con la frecuencia que se desee.

- **1.** En la pantalla principal, presione **Temas**.
- **2.** Seleccione el tema deseado. Luego, presione **APLICAR**.

### <span id="page-24-2"></span>**Cómo agregar widgets a la pantalla principal**

Es posible agregar widgets, como calendario y marcadores, a la pantalla principal.

- **1.** En la pantalla principal, mantenga presionada un área en blanco.
- **2.** En el cuadro de diálogo que aparece en pantalla, presione **Widgets**.
- **3.** Mantenga presionado un widget, arrástrelo a la posición que desee y suéltelo.

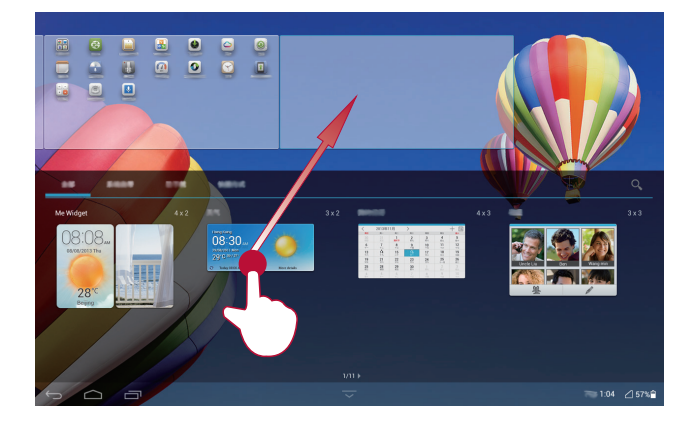

## <span id="page-25-0"></span>**Gestión de la pantalla principal**

- **1.** En la pantalla principal, mantenga presionada un área en blanco.
- **2.** En el cuadro de diálogo que aparece en pantalla, presione **Miniaturas**.
- **3.** En la pantalla de vistas en miniatura, realice una de las siguientes acciones:
	- **•**Mantenga presionada una vista en miniatura de la pantalla principal para moverla.
	- Presione **p** para agregar una pantalla principal.

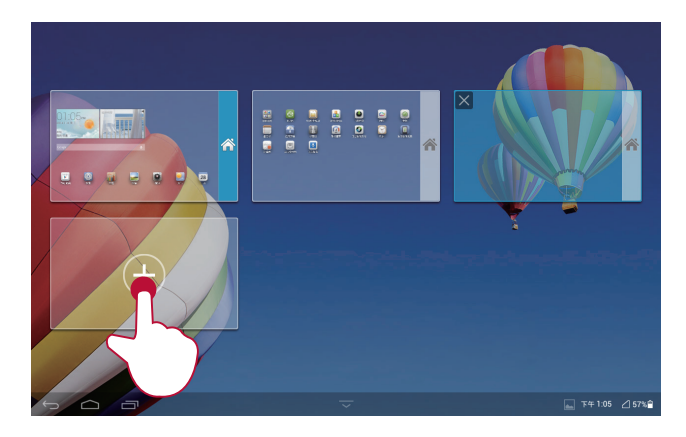

• Presione  $\times$  para eliminar una pantalla principal en blanco.

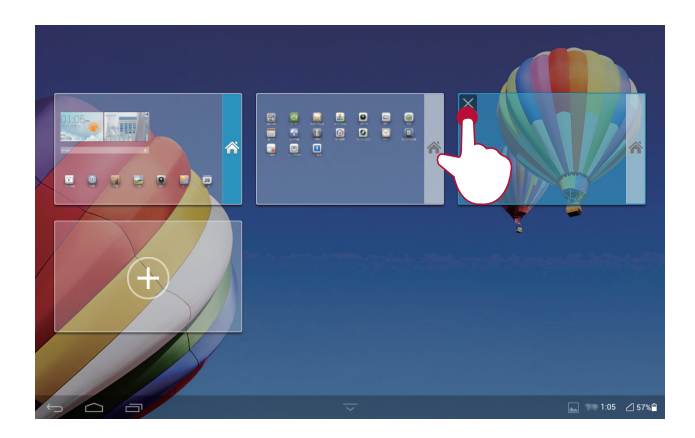

## <span id="page-26-0"></span>**Configuración del tono**

**1.** En la pantalla principal, presione **Config** > **Sonido**.

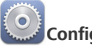

- **2.** Seleccione el tipo de tono deseado.
- **3.** Siga las instrucciones que aparecen en pantalla para seleccionar su canción favorita y registrarla como tono.

### <span id="page-26-1"></span>**Configuración del tamaño de fuente**

- **1.** En la pantalla principal, presione **Config** > **Pantalla**.
- **2.** Presione **Tamaño de fuente**.
- **3.** Seleccione el tamaño de fuente deseado.

## <span id="page-26-2"></span>**Ajuste del brillo de la pantalla**

La HUAWEI MediaPad cuenta con un sensor de luz que puede ajustar automáticamente el brillo de la pantalla según la luz del ambiente. Además, es posible ajustar manualmente el brillo de la pantalla.

 $(i)$  Reduzca el brillo de la pantalla para disminuir el consumo de energía de la HUAWEI MediaPad.

**1.** En la pantalla principal, presione **Config** > **Pantalla** > **Brillo**.

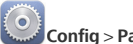

**2.** Arrastre los controles deslizantes hacia la izquierda o derecha para ajustar el brillo de la pantalla.

# <span id="page-27-0"></span>10 **Uso compartido de archivos**

### <span id="page-27-1"></span>**Uso compartido de archivos a través de Wi-Fi Direct**

Wi-Fi Direct es una función que permite conectar dispositivos inalámbricos a través de una red Wi-Fi. Una vez conectados los dispositivos inalámbricos, pueden compartir archivos rápidamente.

- **1.** En la pantalla principal, presione **Config** > **Wi-Fi**.
- **2.** Presione la tecla que aparece al lado de Wi-Fi o arrastre la tecla hacia **a para activar Wi-Fi.**
- **3.** Presione **Wi-Fi Direct**. Active Wi-Fi Direct en el dispositivo que recibirá los archivos. La HUAWEI MediaPad automáticamente buscará dispositivos disponibles.
- **4.** Seleccione el dispositivo para emparejarlo con la HUAWEI MediaPad.
- **5.** En la HUAWEI MediaPad, mantenga presionado el archivo que desea compartir. En el menú de opciones que aparece en pantalla, presione **Compartir** > **Wi-Fi Direct**.
- **6.** En el menú de opciones que aparece en pantalla, seleccione el dispositivo deseado y presione la tecla en el dispositivo para recibir el archivo.

Si el dispositivo deseado no aparece en el menú de opciones, presione **Buscar dispositivos** para acceder a la pantalla de configuración de Wi-Fi Direct. Seleccione el dispositivo deseado para conectarse a este.

 $\lambda$  Si la HUAWEI MediaPad y el dispositivo están conectados a la misma red Wi-Fi y ambos tienen la función Wi-Fi Direct activada, pueden compartir archivos directamente sin estar emparejados.

### <span id="page-27-2"></span>**Uso compartido de archivos por medio de Bluetooth**

**1.** En la pantalla principal, presione **Config** > **Bluetooth**.

Bluetooth.

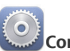

- 2. Presione la tecla que se encuentra al lado de **Bluetooth** o arrastre la tecla hacia **al O**para activar
- **3.** Presione el nombre de la HUAWEI MediaPad para que sea visible para otros dispositivos. Active Bluetooth en el dispositivo que recibirá el archivo. La HUAWEI MediaPad automáticamente buscará dispositivos disponibles.
- **4.** Seleccione el dispositivo para emparejar la HUAWEI MediaPad con este.
- **5.** En la HUAWEI MediaPad, mantenga presionado el archivo que desea compartir. En el menú de opciones que aparece en pantalla, presione **Compartir** > **Bluetooth**.

**6.** En el menú de opciones que aparece en pantalla, seleccione el dispositivo deseado. En el dispositivo, presione la tecla correspondiente para recibir el archivo.

### <span id="page-28-0"></span>**Cómo copiar archivos desde una PC**

Utilice un cable USB para conectar la HUAWEI MediaPad a una PC. Siga las instrucciones que aparecen en la pantalla de la HUAWEI MediaPad para seleccionar un método de conexión. Es posible transferir archivos entre la HUAWEI MediaPad y la PC.

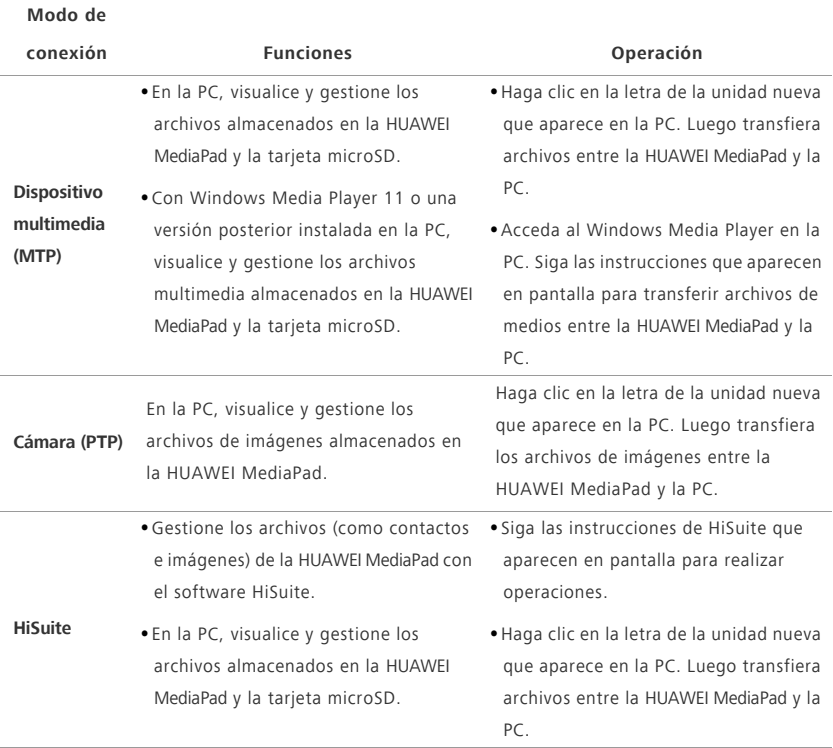

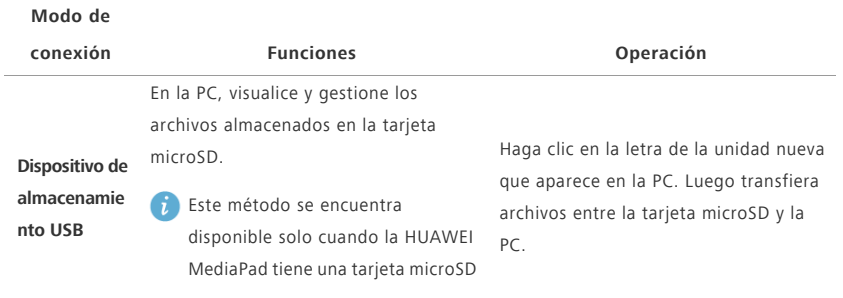

.

# <span id="page-30-0"></span>11 **Contactos**

# <span id="page-30-1"></span>**Creación de contactos**

- **1.** En la pantalla principal, presione **Contactos** para ver la lista de contactos.
- 2. Presione **L**<sub>0</sub>.
- Si se crean contactos por primera vez, la HUAWEI MediaPad indica que se debe seleccionar una ubicación de almacenamiento. La próxima vez que se creen contactos, los contactos nuevos se almacenarán en la misma ubicación por defecto. Además, la ubicación de almacenamiento aparece en la pantalla de contactos nuevos y se puede presionar para seleccionar una nueva.
- **3.** Ingrese la información respectiva, como el nombre del contacto, el número de teléfono y la dirección de e-mail.
- **4.** Presione **Agregar otro campo** para agregar más información.
- **5.** Presione **Listo**.

### <span id="page-30-2"></span>**Sincronización de contactos**

Es posible sincronizar los contactos de la cuentas de Gmail y Exchange con la HUAWEI MediaPad, y viceversa.

**1.** En la pantalla principal, presione **Config**.

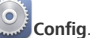

- **2.** En **CUENTAS**, presione el tipo de cuenta que desea sincronizar.
- **3.** Seleccione la cuenta que desea sincronizar.
- **4.** Seleccione la casilla de verificación **Sincronizar contactos**.

Si la cuenta que desea sincronizar no se agregó a la HUAWEI MediaPad, presione **Agregar cuenta** y siga las instrucciones que aparecen en pantalla para agregar la cuenta. Una vez que se agrega la cuenta, la HUAWEI MediaPad se sincroniza automáticamente con ella.

### <span id="page-30-3"></span>**Importación de contactos**

Se pueden importar contactos desde la SIM o la microSD a la HUAWEI MediaPad. También se puede usar Bluetooth para importar contactos desde otros dispositivos Bluetooth.

**1.** En la pantalla principal, presione **Contactos** para ver la lista de contactos.

- **2.** Presione > **Más** > **Gestionar contactos**.
- **3.** Seleccione un método de importación y siga las instrucciones que aparecen en pantalla para importar contactos.
	- Si selecciona la importación de contactos desde otro dispositivo a través de Bluetooth, active Bluetooth en el dispositivo y siga las instrucciones que aparece en pantalla para emparejarlo con la HUAWEI MediaPad.

## <span id="page-31-0"></span>**Copia de seguridad de contactos**

Es posible hacer una copia de seguridad de los contactos en una tarjeta microSD por si se eliminan o pierden accidentalmente.

- **1.** En la pantalla principal, presione **Contactos** para ver la lista de contactos.
- **2.** Presione > **Más** > **Gestionar contactos**.
- **3.** Presione **Exportar al almacenamiento**.

## <span id="page-31-1"></span>**Uso compartido de contactos**

Es posible compartir los contactos de la HUAWEI MediaPad con amigos a través de distintos métodos, como el e-mail y la función Bluetooth.

- **1.** En la pantalla principal, presione **Contactos**.
- **2.** En la lista de contactos, es posible:
	- Seleccionar el contacto que se desea compartir y presionar **compartir**.
	- **•**Presionar > **Más** > **Compartir contactos** y seleccionar más contactos para compartir.
- **3.** En el cuadro de diálogo que aparece en pantalla, seleccione el método de uso compartido y siga las instrucciones que aparecen en pantalla. Para obtener más detalles, consulte [Uso compartido de](#page-27-0)  [archivos](#page-27-0).

# <span id="page-32-0"></span>12 **Llamadas**

La versión de la HUAWEI MediaPad con Wi-Fi únicamente no soporta esta función.

### <span id="page-32-1"></span>**Cómo hacer llamadas de emergencia**

En una situación de emergencia, es posible hacer llamadas de emergencia sin contar con una tarjeta SIM. Sin embargo, deberá estar dentro del área de cobertura.

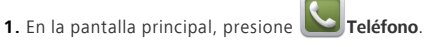

- **2.** Ingrese un número de emergencia local y presione **10.** 
	- Las llamadas de emergencia están sujetas a factores como la calidad de la red celular, el entorno de uso, las políticas de los proveedores de servicios, y las leyes y normas locales. Nunca dependa exclusivamente de la HUAWEI MediaPad para realizar llamadas de emergencia.

### <span id="page-32-2"></span>**Cómo realizar llamadas en conferencia**

La HUAWEI MediaPad permite realizar llamadas en conferencia con amigos, familia y compañeros de trabajo con facilidad.

- Antes de realizar una llamada en conferencia, asegúrese de haberse suscrito al servicio de llamadas en conferencia. Para obtener más detalles, comuníquese con el proveedor de servicios.
- **1.** Llame al primer participante.
- **2.** Cuando se establezca la llamada, presione  $\bullet$  >  $\bullet$  y llame al segundo participante. La llamada con el primer participante se pondrá en espera.
- **3.** Cuando se establezca la segunda llamada, presione  $\hat{\mathcal{L}}$  para iniciar la llamada en conferencia.
- **4.** Para agregar más participantes, repita los pasos 2 y 3.

Cuando haya concluido la llamada, presione **para finalizarla.** 

## <span id="page-32-3"></span>**Cómo agregar números desconocidos a los contactos**

- **1.** En la pantalla principal, presione **Teléfono**.
- **2.** En el registro de llamadas, presione  $\sum$  que se encuentra al lado de un número desconocido.

**3.** Presione **Crear contacto nuevo** o **Guardar en contactos existentes** para agregar el número a la lista de contactos.

### <span id="page-33-0"></span>**Cómo borrar registros de llamadas**

Para eliminar un único registro de llamadas: En la pantalla **Teléfono**, mantenga presionado el registro de llamadas. En el menú de opciones que aparece en pantalla, presione **Eliminar del registro**.

Para eliminar todos los registros de llamadas: En la pantalla Teléfono, presione  $\overline{\phantom{a}}$  > **Eliminar registro de llamadas** > **Aceptar**.

# <span id="page-34-0"></span>13 **Mensajes**

La versión de la HUAWEI MediaPad con Wi-Fi únicamente no soporta esta función.

## <span id="page-34-1"></span>**Búsqueda de mensajes**

Esta función es de gran utilidad para encontrar un mensaje determinado.

- **1.** En la pantalla principal, presione **Mensajería**.
	-
- **2.** Presione  $\overline{\phantom{a}}$  > **Buscar**.
- **3.** Ingrese una palabra clave en el cuadro de búsqueda.
- **4.** En la lista de resultados, seleccione el mensaje deseado para abrirlo.

### <span id="page-34-2"></span>**Personalización de la configuración de los mensajes**

Para personalizar la configuración de los mensajes de texto y multimedia, los tonos de notificación de

mensajes y demás, en la lista de mensajes, presione > **Configuración**.

# <span id="page-35-0"></span>14 **Configuración**

# <span id="page-35-1"></span>**Configuración del tiempo de espera de la pantalla**

Es posible configurar el tiempo de espera de la pantalla para que la HUAWEI MediaPad apague automáticamente la pantalla y ahorre energía.

- **1.** En la pantalla principal, presione **Config** > **Pantalla** > **Tiempo de espera**.
- **2.** Seleccione un período de tiempo de espera.

### <span id="page-35-2"></span>**Configuración del bloqueo de pantalla**

- 
- **1.** En la pantalla principal, presione **Config** > **Seguridad** > **Bloqueo de pantalla**.

**2.** Seleccione un método de bloqueo y siga las instrucciones que aparecen en pantalla.

Una vez que se configura el bloqueo de pantalla, si la HUAWEI MediaPad se encuentra inactiva por un período especificado, el dispositivo bloquea automáticamente la pantalla. También se puede bloquear la pantalla presionando la tecla de encendido/apagado.

## <span id="page-35-3"></span>**Ajuste del volumen**

Se puede establecer el volumen para los tonos, los medios, las alarmas y las notificaciones.

- **1.** En la pantalla principal, presione **Config** > **Sonido** > **Volumen**.
- **2.** Arrastre los controles deslizantes hacia la izquierda o derecha para ajustar el volumen.

También es posible usar las teclas de volumen para ajustar el volumen de las aplicaciones en ejecución.

## <span id="page-35-4"></span>**Cómo habilitar el modo de ahorro de energía**

**1.** En la pantalla principal, presione **Config** > **Ahorro de energía**.

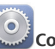

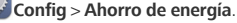

**2.** Presione **Bajo consumo** o **Normal** para que la HUAWEI MediaPad acceda al modo de ahorro de energía.

### <span id="page-36-0"></span>**Verificación del estado de la memoria**

Antes de mover un archivo pesado a la memoria interna de la HUAWEI MediaPad o a la tarjeta microSD, verifique el espacio de almacenamiento disponible.

**1.** En la pantalla principal, presione **Config**.

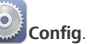

**2.** Presione **Almacenamiento** para ver la información de la memoria.

### <span id="page-36-1"></span>**Configuración de fecha y hora**

- **1.** En la pantalla principal, presione **Config** > **Fecha y hora**.
- **2.** Deseleccione la casilla de verificación **Fecha y hora automáticas**.
- **3.** Siga las instrucciones que aparecen en pantalla para configurar la fecha y la hora.
- Si la HUAWEI MediaPad está configurada para actualizar automáticamente la fecha y la hora, las obtiene de la red y las actualiza según el huso horario correspondiente. En este caso, no se puede cambiar manualmente el huso horario, la fecha ni la hora que aparece en la HUAWEI MediaPad.

### <span id="page-36-2"></span>**Bloqueo de tarjetas microSD**

Para evitar que se pierda la información almacenada en una tarjeta microSD, se puede bloquear dicha tarjeta mediante la HUAWEI MediaPad. Cuando una tarjeta microSD bloqueada se utiliza en otro dispositivo por primera vez, se debe autenticar la contraseña de la tarjeta para que esta sea reconocida.

- **Caudion** Algunas tarjetas microSD de ciertos proveedores no soportan la función de bloqueo. Pueden ocurrir excepciones al intentar bloquear o desbloquear estas tarjetas microSD. Se recomienda hacer una copia de seguridad de los datos de la tarjeta microSD antes de bloquearla.
	- **•**Los dispositivos que no soportan la función de bloqueo de microSD no reconocen las tarjetas microSD bloqueadas.
	- **•**Recuerde la contraseña de la tarjeta microSD. Si la olvida, deberá seguir las instrucciones que aparecen en pantalla para restablecer la contraseña de forma forzosa y eliminar los datos de la tarjeta microSD. Al formatear una tarjeta microSD bloqueada, no se borrará la contraseña.
- **1.** En la pantalla principal, presione **Config** > **Seguridad** > **Bloqueo de la tarjeta SD**.

**2.** Seleccione **Bloquear tarjeta SD** y siga las instrucciones que aparecen en pantalla para establecer la contraseña.

Al deseleccionar **Bloquear tarjeta SD**, se borrará la contraseña de la tarjeta microSD.

### <span id="page-37-0"></span>**Formateo de la tarjeta microSD**

- Haga una copia de seguridad de la información importante antes de formatear la tarjeta microSD.
- **1.** En la pantalla principal, presione **Config**
- **2.** Presione **Almacenamiento** > **Borrar tarjeta SD**.

### <span id="page-37-1"></span>**Restablecimiento de la configuración de fábrica**

- Cuando se restablece la configuración de fábrica de la HUAWEI MediaPad, se borran todos los datos personales, como la información de las cuentas, la configuración del sistema y de las aplicaciones, y las aplicaciones instaladas. Antes de restablecer la configuración de fábrica, haga una copia de seguridad de la información importante de la HUAWEI MediaPad.
- **1.** En la pantalla principal, presione **Config** > **Copia de seguridad y restaurar**.
- **2.** Presione **Restablecer datos de fábrica** y siga las instrucciones que aparecen en pantalla para hacer una copia de seguridad de los datos o restablecer la configuración de fábrica directamente.

### <span id="page-37-2"></span>**Actualización de la HUAWEI MediaPad**

- **•** Al actualizar la HUAWEI MediaPad, es posible que se borre toda la información almacenada en esta. Haga una copia de seguridad antes de actualizar la HUAWEI MediaPad.
	- **•**Si se utiliza software no autorizado para actualizar el sistema, se puede producir un error en la actualización o se pueden filtrar datos personales. Actualice la HUAWEI MediaPad en línea o utilice software autorizado.
- 

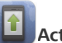

**1.** En la pantalla principal, presione **Actualización** para ver la información del sistema.

- **2.** Presione **Actualizar en línea** para descargar aplicaciones desde el servidor de Huawei e instalarlas o presione **Actualización local** para actualizar la HUAWEI MediaPad localmente.
	- Si decide actualizar la HUAWEI MediaPad localmente, lea atentamente la guía de actualización que se provee con el paquete de actualización.

# <span id="page-38-0"></span>15 **Seguridad de datos e información personal**

La utilización de algunas funciones o aplicaciones de terceros disponibles en el dispositivo puede ocasionar la pérdida de datos o información personal, o permitir a terceros acceder a dichos datos o información. Se recomienda la adopción de distintas medidas para proteger la información confidencial y personal.

- Coloque el dispositivo en un lugar seguro para evitar su uso no autorizado.
- Configure el bloqueo de la pantalla y cree una contraseña o patrón de desbloqueo para desbloquearla.
- En forma periódica, realice un backup de la información personal almacenada en la tarjeta SIM/UIM, la tarjeta de memoria o la memoria del dispositivo. Si cambia de dispositivo, asegúrese de transferir o eliminar toda la información personal del dispositivo anterior.
- Ante la duda de la existencia de virus en correo electrónico o mensajes enviados por un desconocido, elimínelos sin abrirlos.
- Si usa el dispositivo para navegar por Internet, evite acceder a sitios web que puedan resultar inseguros para evitar el robo de información personal.
- Si utiliza servicios como zona Wi-Fi portátil o Bluetooth, configure las contraseñas de estos servicios para evitar el acceso no autorizado a éstos. Cuando dichos servicios no se utilicen, desactívelos.
- Instale o actualice el software de seguridad de los dispositivos y realice análisis regulares para detectar la existencia de virus.
- Asegúrese de obtener aplicaciones de terceros de fuentes legítimas. Analice las aplicaciones de terceros que se hayan descargado con el fin de detectar la existencia de virus.
- Instale parches o software de seguridad desarrollados por Huawei u otros proveedores de aplicaciones.
- Algunas aplicaciones requieren y transmiten información de ubicación. Por lo tanto, terceros pueden compartir su información de localización.
- El dispositivo puede proveer información de diagnóstico y detección a otros proveedores de aplicaciones. Otros proveedores pueden utilizar esta información para mejorar sus productos y servicios.
- Si tiene dudas sobre la seguridad de los datos y la información personal , envíe un correo electrónico a mobile@huawei.com.

# <span id="page-39-0"></span>16 **Aviso legal**

#### **Copyright © Huawei Technologies Co., Ltd. 2014. Todos los derechos reservados.**

El presente documento no podrá ser reproducido ni transmitido de ninguna forma ni por ningún medio sin el consentimiento previo otorgado por escrito de Huawei Technologies Co., Ltd. y sus filiales (en adelante, "Huawei").

El producto que se describe en este manual puede contener software cuyos derechos de autor pertenecen a Huawei y a sus posibles licenciantes. Los clientes no podrán reproducir, distribuir, modificar, descompilar, desarmar, decodificar, extraer, ceder ni arrendar dicho software de ningún modo, como tampoco practicar ingeniería inversa, ni otorgar una sublicencia de este, salvo en aquellos casos en que la ley aplicable prohíba dichas restricciones o que dichas acciones hayan sido aprobadas por los titulares de los derechos de autor respectivos.

#### **Marcas comerciales y permisos**

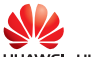

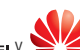

HUAWEI, HUAWEI Y Son marcas comerciales o registradas de Huawei Technologies Co., Ltd. Android™ es una marca comercial de Google Inc.

La marca y el logo *Bluetooth*® son marcas registradas de propiedad de *Bluetooth SIG, Inc.,* y el uso de dichas marcas por parte de Huawei Technologies Co., Ltd. está sujeto a licencia. Toda otra marca comercial, producto, servicio y nombre corporativo mencionados en este documento son propiedad de sus respectivos titulares.

#### **Aviso**

Ciertas características del producto y de los accesorios aquí descritos dependen del software instalado, de las capacidades y de las configuraciones de la red local y, por lo tanto, pueden no estar activadas o pueden estar limitadas por los operadores de la red local o por los proveedores de servicios de red.

Por lo tanto, es posible que las descripciones contenidas en el presente documento no coincidan exactamente con el producto o con los accesorios adquiridos.

Huawei se reserva el derecho de cambiar o modificar cualquier información o especificación que aparezca en este manual sin notificación previa y sin que esto genere ningún tipo de responsabilidad.

#### **Declaración sobre software de terceros**

Huawei no es titular de la propiedad intelectual del software ni de las aplicaciones de terceros que acompañan este producto. Por lo tanto, Huawei no ofrece garantía alguna en relación con dichas aplicaciones y software de terceros. Huawei no proveerá servicios de soporte técnico a los clientes

que utilizan el software y las aplicaciones de terceros, así como tampoco será responsable respecto de las funciones ni del rendimiento de dicho software y dichas aplicaciones.

Es posible que los servicios de aplicaciones y software de terceros se interrumpan temporal o permanentemente en cualquier momento. Huawei no garantiza la disponibilidad de ningún contenido ni servicio. Los terceros proveedores de servicios ofrecen contenidos y servicios a través de herramientas de transmisión o redes fuera del control de Huawei. En la medida en que lo permite la ley aplicable, se deja constancia explícita que Huawei no será responsable de los servicios que provea un tercero, ni de la interrupción temporal ni permanente de la provisión de contenido o servicios de terceros, así como tampoco abonará indemnización por daños en relación con lo anterior. Huawei no será responsable del hecho de que el software instalado en este producto sea o no legal, ni de la calidad ni de otros aspectos de dicho software. Tampoco será responsable de los elementos de terceros que hayan sido cargados o descargados, como texto, imágenes, videos o software. Los clientes asumirán el riesgo de los efectos, incluso de la incompatibilidad entre el software y este producto, resultantes de la instalación del software o de la carga o descarga de elementos de terceros.

Este producto se basa en la plataforma de código abierto Android™ . Huawei introdujo los cambios necesarios en la plataforma. Por lo tanto, es posible que este producto no soporte todas las funciones de la plataforma estándar Android. Además, este producto puede no ser compatible con software de terceros. Huawei no otorga garantía ni declaración de ningún tipo en relación con la compatibilidad y expresamente se libera de toda responsabilidad relacionada con esas cuestiones.

#### **EXCLUSIÓN DE GARANTÍAS**

LOS CONTENIDOS DE ESTE MANUAL NO ESTÁN SUJETOS A GARANTÍA ALGUNA. SALVO QUE ASÍ LO REQUIERA LA LEGISLACIÓN APLICABLE, NO SE OTORGAN GARANTÍAS DE NINGÚN TIPO EN RELACIÓN CON LA EXACTITUD, CONFIABILIDAD NI LOS CONTENIDOS DE ESTE MANUAL, NI EXPRESAS NI TÁCITAS, INCLUIDA A MERO TÍTULO ENUNCIATIVO LA GARANTÍA IMPLÍCITA DE COMERCIABILIDAD O ADECUACIÓN A UN FIN PARTICULAR.

EN LA MEDIDA EN QUE LO PERMITAN LAS LEYES APLICABLES, BAJO NINGUNA CIRCUNSTANCIA HUAWEI SERÁ RESPONSABLE POR DAÑOS ESPECIALES, INCIDENTALES, INDIRECTOS NI EMERGENTES, ASÍ COMO TAMPOCO POR EL LUCRO CESANTE NI POR LA PÉRDIDA DE OPORTUNIDADES COMERCIALES, INGRESOS, DATOS, REPUTACIÓN NI AHORROS PREVISTOS, INDEPENDIENTEMENTE DEL HECHO DE QUE ESAS PÉRDIDAS SEAN PREVISIBLES O NO.

LA RESPONSABILIDAD DE HUAWEI DERIVADA DEL USO DEL PRODUCTO DESCRITO EN ESTE MANUAL SE LIMITARÁ A LA SUMA ABONADA POR LOS CLIENTES AL ADQUIRIR ESTE PRODUCTO (ESTA LIMITACIÓN NO SE APLICARÁ A LA RESPONSABILIDAD POR LESIONES EN LA MEDIDA EN QUE LA LEY APLICABLE PROHÍBA DICHA LIMITACIÓN).

#### **Normas de importación y exportación**

Los clientes deberán cumplir con todas las leyes y normas de importación y exportación, y deberán obtener las licencias y los permisos gubernamentales necesarios para exportar, reexportar o importar el producto mencionado en este manual, lo que incluye el software y la información técnica correspondiente.

### **Política de privacidad**

.

Para comprender cómo protegemos su información personal, consulte la política de privacidad en <http://consumer.huawei.com/privacy-policy>

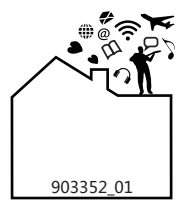